## HOW TO CREATE A NEW ATI ACCOUNT FOR TEAS AT INSTITUTION EXAMS.

If you are not a current user on <a href="www.atitesting.com">www.atitesting.com</a>, you must create a new account to access the student portal to take your TEAS exam, complete the dry run for remote proctored online TEAS exams, access score reports following your TEAS exam, send transcripts, and much more.

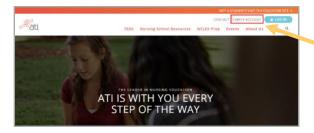

From the atitesting.com home page, click **Create Account**.

The Sign In Info page displays.

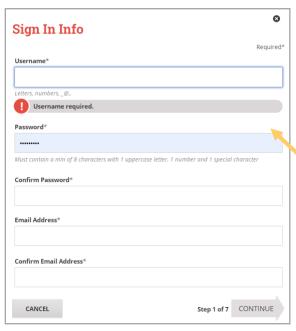

On the Sign In Info page, enter the account information that you will use to sign in to your account or to recover your account.

You must enter valid information into all the fields on this screen before you can proceed.

If your entry is not accepted, an error message similar to the one pictured below will display.

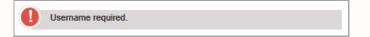

Reenter your information. When your entry is accepted, the message will disappear.

After you have entered all your account information, click **Continue** to go to the Security Questions page.

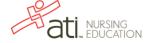

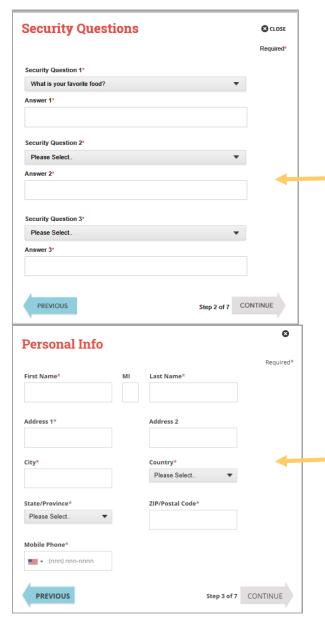

On the Security Questions page, select three different security questions, one from each list and enter your answer for each. Be sure to record your questions and answers for your future reference, in case you need to recover your account or you cannot remember your password.

Click **Continue** to enter your personal information.

On the Personal Info page, enter your contact information. The following fields are required:

- First Name
- Last Name
- o Address 1
- City
- o Country
- State/Province
- ZIP/Postal Code
- Mobile Phone

Click **Continue** to enter your Institution information.

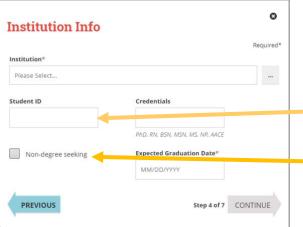

On the Institution Info page, select an Institution where you will be applying. You will need to select one main institution even if you plan to apply to more than one school. Your institution can be updated in your student account at any time.

**NOTE**: Some schools may require you to enter your school student ID that they assign.

If you do not know your future graduation date, please click the **non-degree seeking** box.

Click **Continue** to enter your Demographic Info.

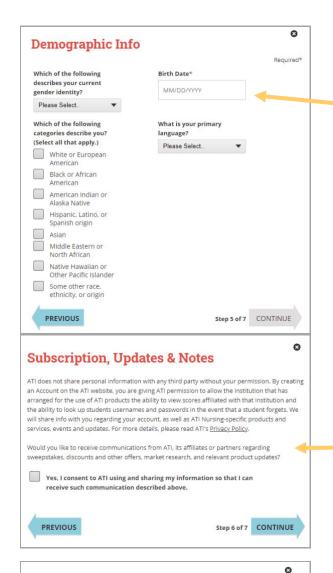

On the Demographic Info page, enter your *Gender*, *Birth Date*, *Race*, and *Primary Language* information. Only *Birth Date* is required.

Click Continue to go to Subscription, Updates & Notes.

On the Subscription, Updates & Notes page, read the Subscription, Updates & Notes information.

If you agree to allow ATI to share your information under the terms presented on this screen, select the **Yes, I consent** check box.

Click **Continue** to go to User Terms and Conditions.

**User Terms and Conditions** ASSESSMENT TECHNOLOGIES INSTITUTE, LLC TERMS AND CONDITIONS THE TERMS AND CONDITIONS SET OUT BELOW ARE A LEGAL AGREEMENT ("AGREEMENT") BETWEEN YOU AND ASSESSMENT TECHNOLOGIES INSTITUTE, LLC ("ATI), AND GOVERN YOUR USE OF ANY ATI PRODUCTS AND SERVICES AND RELATED MATERIALS. WHETHER DELIVERED BY SHIPMENT OR ACCESSED ONLINE, INCLUDING, BUT NOT LIMITED I CURRICULUM, BOOKS AND EBOOKS, COURSE CONTENT, INSTRUCTIONAL PREPARATORY MATERIALS, SURVEYS AND QUESTIONNAIRES, VIDE ..., IUTORIALS, TESTING AND ASSESSMENT MATERIALS, AND RELATED ATI RESOURCES (COLLECTIVELY REFERRED TO HEREIN AS "ATI PRODUCTS") MADE AVAILAD". 10 YOU BY ATI, INCLUDING BUT NOT LIMITED TO, THROUGH ATI'S ONLINE HOW ED PLATFORM AND RELATED CUSTOMER SERVICES ("ATI SERVICES"), TO SETHER, "ATI PRODUCTS AND SERVICES"). YOU MUST AGREE TO THESE TERM DEFORE ESTABLISHING AN ACCOUNT WITH ATI AND BEFORE YOU , I Agree. I have read and understand the ATI Terms and Conditions, and agree to be bound by all of the terms, conditions and policies described therein, including, but not limited to, the following specific consents:\* I consent to the transmission and transfer of my personal information i... o the United States, to be processed, stored and maintained on or through Art Jervers located in the United States, as described in the "Use of Data" section tive; and I consent to the collection, use and disclosure of my data, for the purposes described in the "Use of Data" section, above. **PREVIOUS** Step 7 of 7 REGISTER

On the User Terms and Conditions page, read the information under User Terms and Conditions.

Then select the **Yes, I Agree** check box to acknowledge that you have read the ATI User Terms and Conditions and agree to be bound by them.

Click **Previous** if you want to change any of the information you have entered for your new account.

Click **Register** when you are finished creating your account.

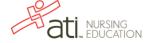

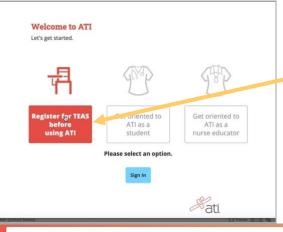

TEAS Registration®
How will you be taking the ATI TEAS?

Through my institution or testing center\*

\*May be live or remote proctored. Determined by the institution or testing center.

Previous

The Welcome to ATI window displays.

- Click Register for TEAS to view important information About the TEAS.
- Click Sign In to go directly to the student portal. (Skip the next step.)

Click ATI (Remote Proctored by ATI)

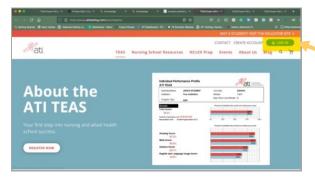

Click Sign In to get to your ATI Student Account

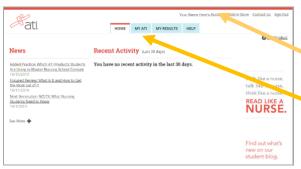

On your student home page, you can see your name in the upper right-hand corner. You can click to update any profile information here.

Click on  $\mathbf{My}\ \mathbf{ATI}$  to access your remote proctoring Dry Run to test your system

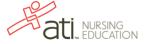

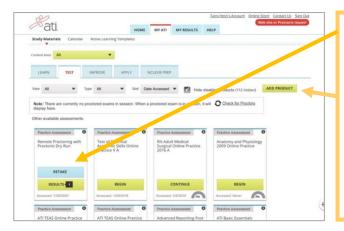

If you are taking TEAS Exam at ATI, you will want to complete the **DRY RUN** before exam day to make sure your system is ready to go.

NOTE – If you do not have Remote Proctoring with Proctorio Dry Run card on the Test tab, enter this Assessment ID: 17970862 Password: Demo

You will need to manually enter the assessment ID if the card doesn't automatically **display** on the Test **tab**.

## **TEAS at ATI QuickStart Guide**

Follow this link for step-by-step instructions for getting started to take the TEAS at ATI exam. https://help.atitesting.com/how-to-take-a-remote-teas-at-ati-exam

## **Official TEAS Transcripts**

Your TEAS transcript that was included in your TEAS at ATI registration will be available to send to the institution of your choice following your TEAS exam in the student portal under the **MY RESULTS** tab.

Go back to the top

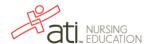